# Recording Webcam Videos on a Mac

## **Open QuickTime Player**

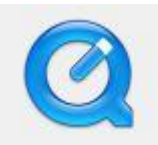

#### **Record your video**

- Click "File" and "New Movie Recording."
- The webcam video feed should appear and you should now see yourself.
- To start recording, hover over the video and click on the red button.
- To stop recording, click on the gray button.

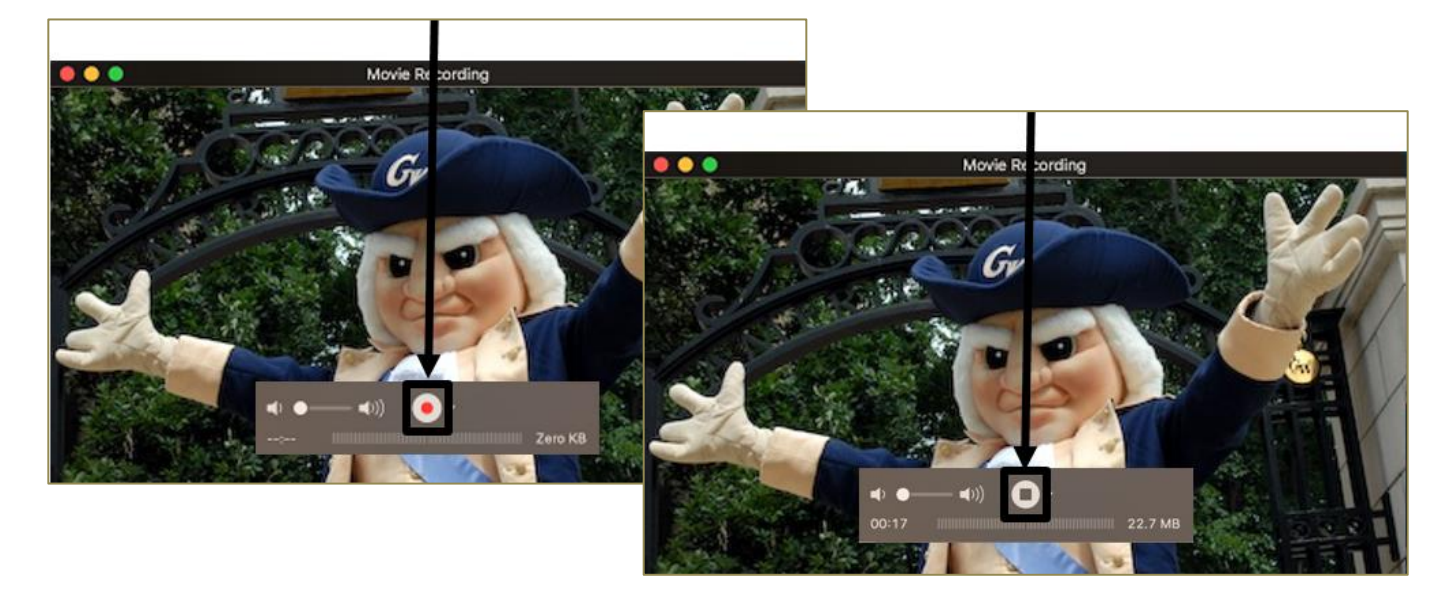

### **Trim your video**

- If needed, trim your video by clicking "Edit" on the upper toolbar.
- Then click "Trim.

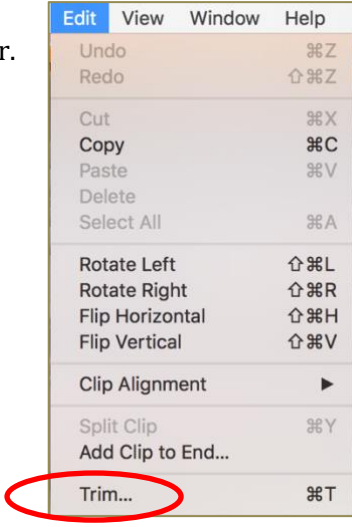

- A bar with thumbnails and a yellow outline will appear at the bottom of your screen, (see figure).
- Drag the left edge of the yellow outline to where you want your video to begin and the right edge to the end.
- Click "Trim."

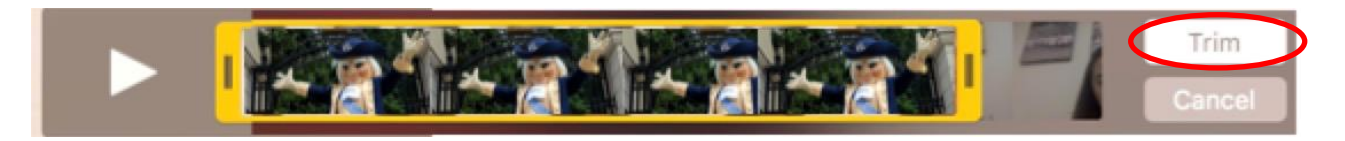

#### **Save your video**

- Click on "File" in the menubar. Hover over "Export" and then click "720p"(or "1080p" if that is an option).
- In the pop up window, type a descriptive name and select where you want it to be saved.
- Click "Save" and the video will be saved with a .mov extension.
- This video file format can be uploaded to YouTube or Blackboard.
- Close QuickTime Player.
- A window will ask to save your file—click "Don't Save" (since you saved in the "export" step above).

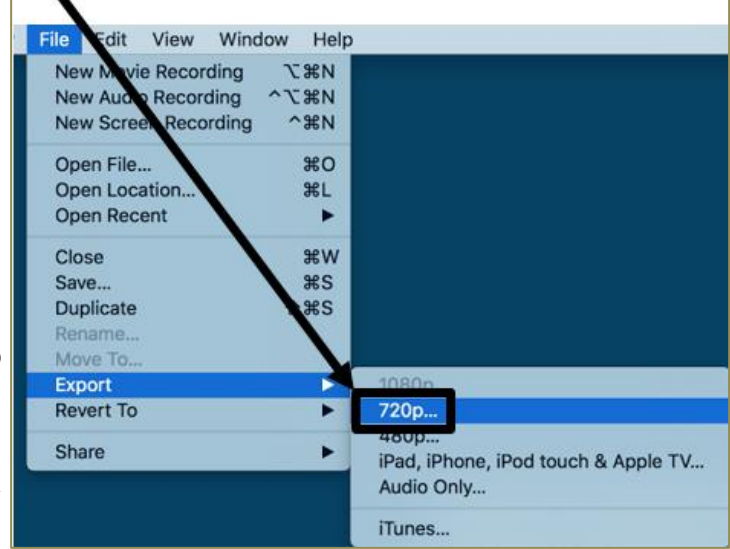

### **Need more assistance?**

**Karen Foote** Multimedia Technology Specialist [foote@gwu.edu](mailto:foote@gwu.edu) (202) 994-0338

**Linda Cotton** Senior Instructional Technologist [cottonl@gwu.edu](mailto:cottonl@gwu.edu) (202) 994-9172

**Laurie Lyons** Director Instructional Design & Technology [lbl@gwu.edu](mailto:lbl@gwu.edu) (202) 994-8376